# SSSCCRRL event registration template

This guide has been produced to assist you with the registration of your event for the South Staffordshire & Shropshire Cycling Clubs Road Racing League. By following the steps detailed below we should ensure that the events promoted by the various clubs are consistent in terms of how they are presented on the British Cycling Event Calendar.

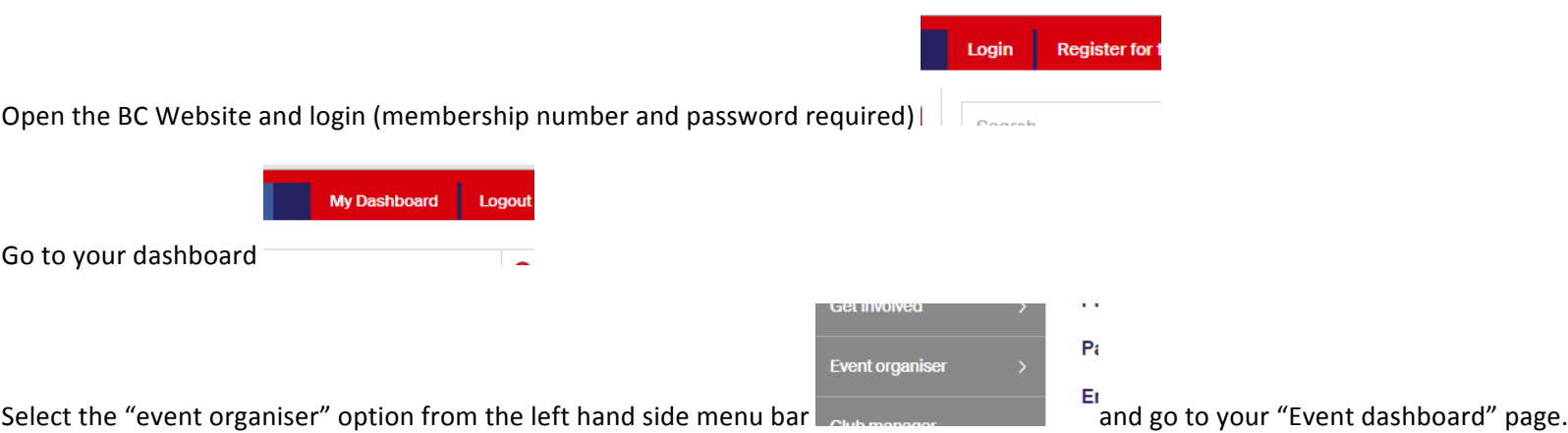

*NOTE* – any information entered to create a new event will automatically be saved for you to return to at a later date.

To return to the event to complete/add information click on the "my events" button on the organiser dashboard, locate the event in the list provided and click on 'Manage event' which will take you to the first page of the event information

*Blue 'info' D* buttons will provide hints and information

Any box or field with a \* next to it is a mandatory field. This must be completed and you will not be able to navigate to the next page until this information has been *completed.*

**CREATE NEW EVENT** 

Scroll to the foot of the page and select "create new event"

If you have not organised an event with online entry before a pop up screen will ask you if you want to use BC online Entry and would direct you through setting up a bank account to link to. You can ignore this for now as we do not require on line entry for individual events with the way the league operates. So select No and move on.

The event creation is a simple five stage process. The stages, and the one that you are on, are shown at the top of the page. The red underline shows what page you are on.

#### **Page 1 – Event Details** te Event

There is now a **Calendar Clash tool**. This is useful if you are unsure what other activity is happening nearby on or around the time of your event. But for the purposes of the SSSCCRRL events it is pretty safe to not have to use this.

There is then the option to **Clone an event** from a previous event you have promoted. As the SSSCCRRL events were in Steve Allcott's name then there is not likely to be a previous SSSCCRRL event for you to clone from. Ignore this for now but in future year's you will be able to "clone" from this year's event and save having to set up the event from scratch.

#### **Event Details then need to be completed**

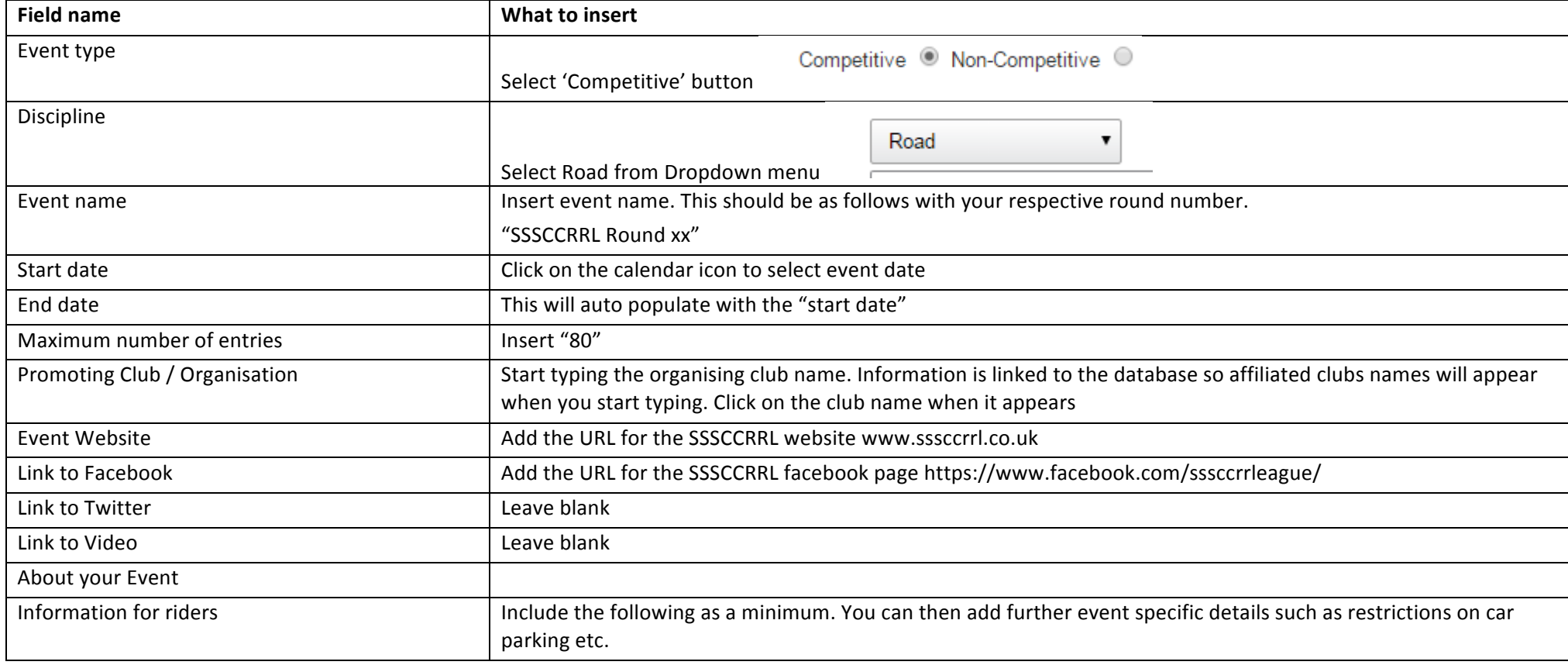

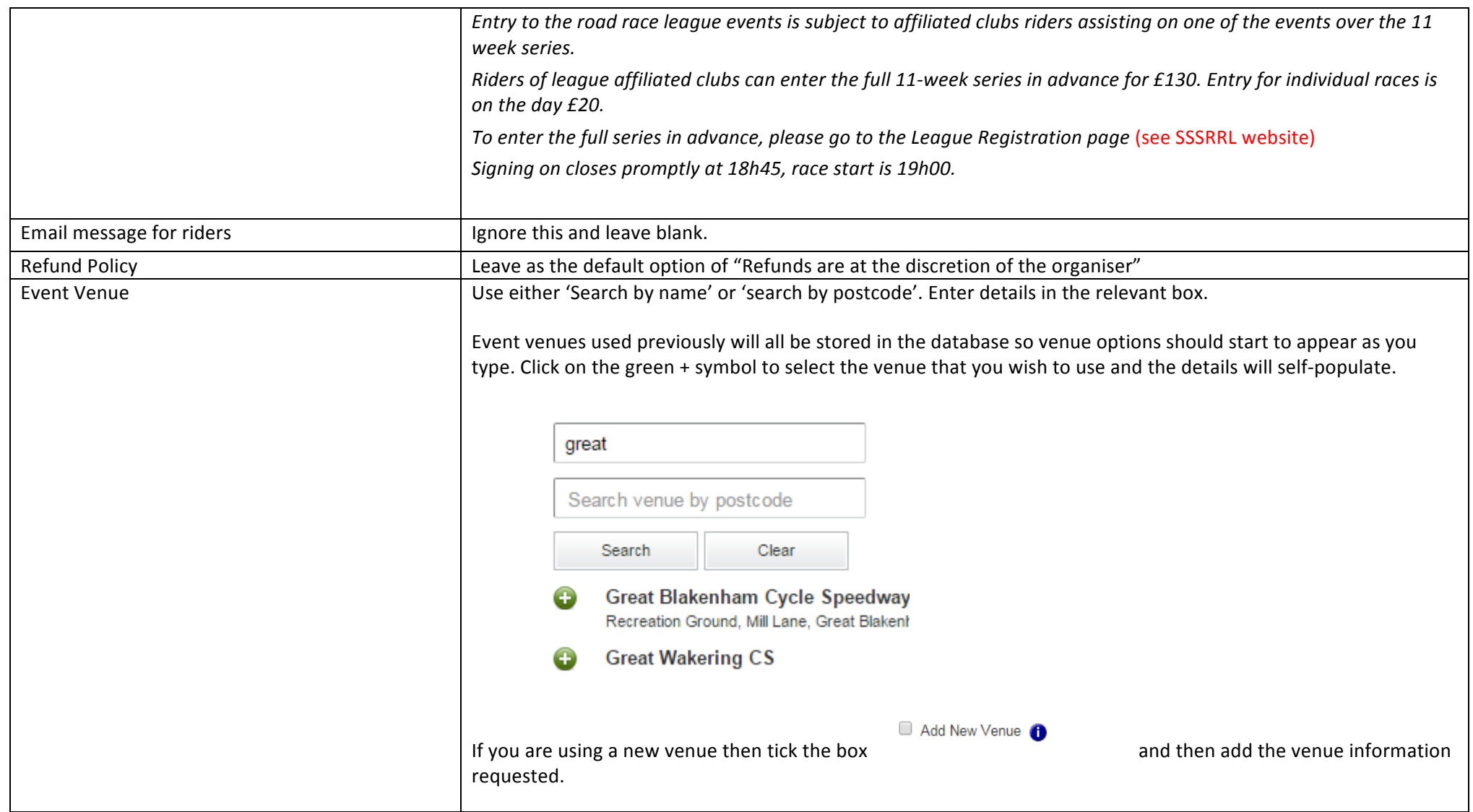

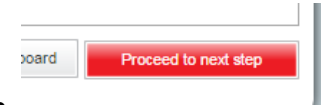

Select "Proceed to next step" located at the foot of the page.

### Event Details Event Settings & Contact Info Add Races Add Documents Payment

**Page 2 Event Settings & Contact Info** 

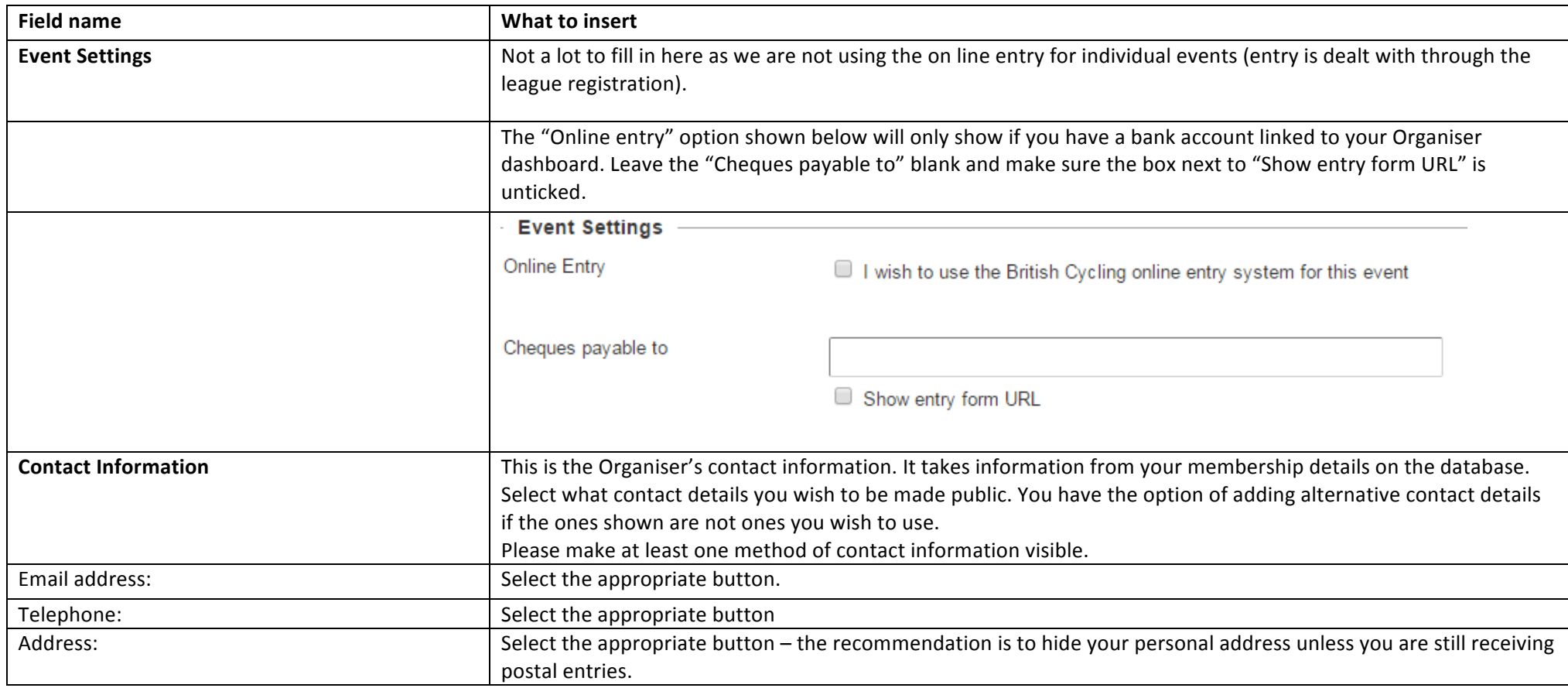

**Select "Proceed to next step"** 

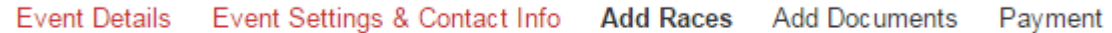

**Page 3 – Add Races**

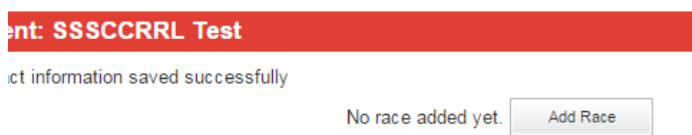

Click on "Add race" button under the red banner

The page will then prompt you to add further details about the specific race.

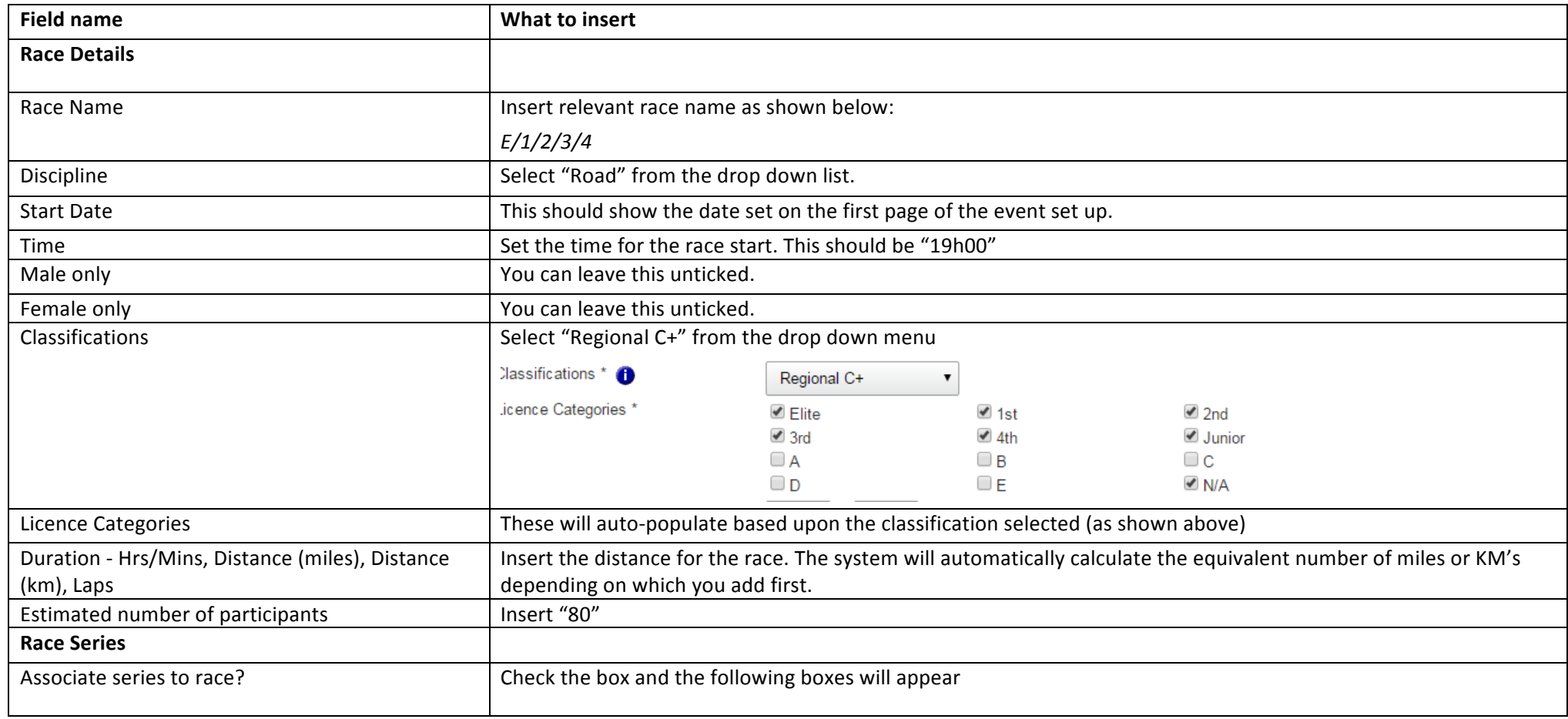

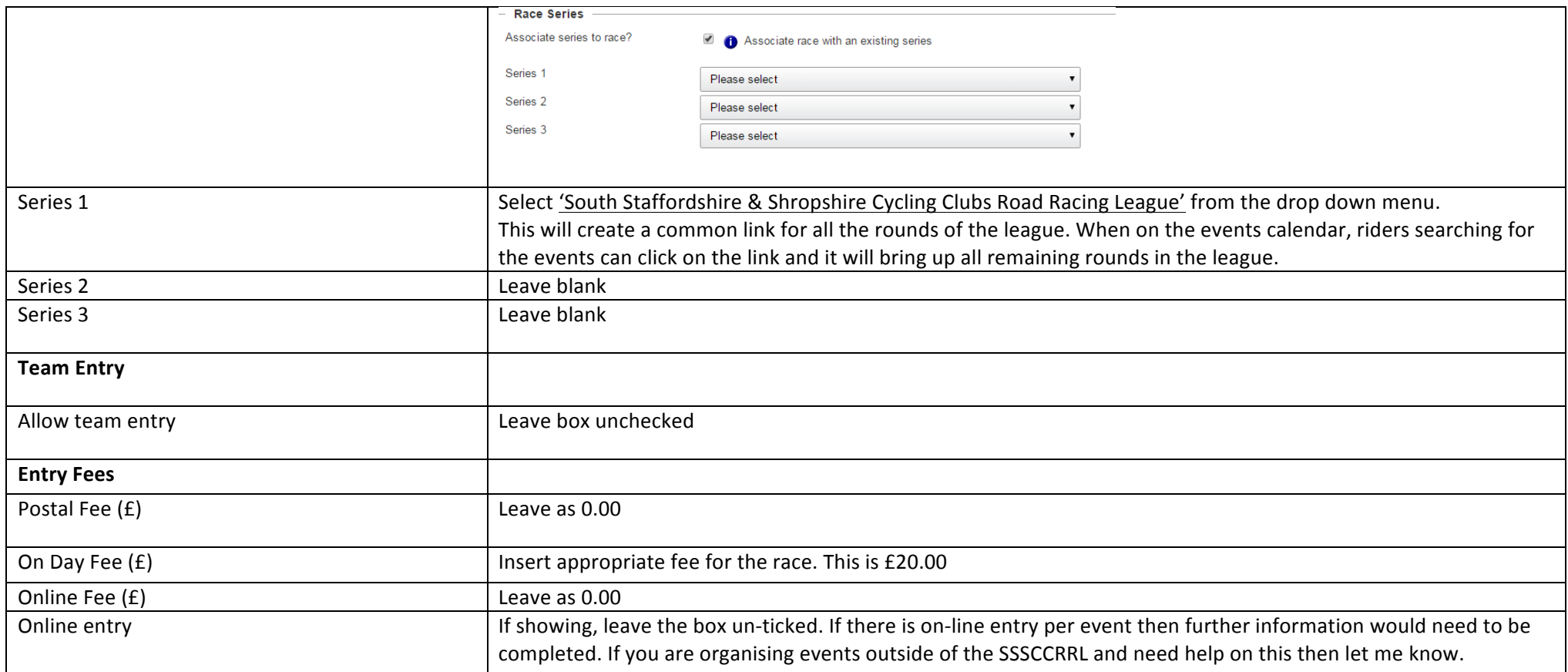

Save race

Click on 'Save Race' button at the bottom of the page

## The race will now be listed on the event as follows

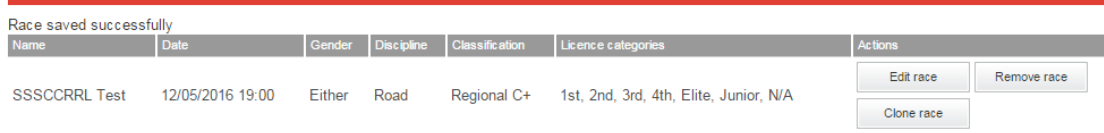

Add another Race

You can edit the race to change any details, remove the race to delete it completely, or clone it if you wish to add further races that are similar. You can also simply click on "Add another race" to create more races within the event. For the purposes of the SSSCCRRL you don't need to add any more races to the event.

#### Select "Proceed to next step"

Event Details Event Settings & Contact Info Add Races **Add Documents** Payment

#### **Page 4 - Add Documents**

Here you can add documents to the event when it is submitted. As a minimum for the SSSCCRRL events this should be the Permit Application.

If you have a previous Permit Application form from a previous event then amend that on your computer and save it or click on the hyper link to download a blank copy of the Permit Application form, complete it with your event details and save it to your computer.

Then click on "Choose Files" to locate the file.

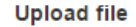

Select file:

Choose Files No file chosen Upload file(s)

Select the document you wish to upload and then click on "Upload file(s)". The document will then be attached to the event, as shown below.

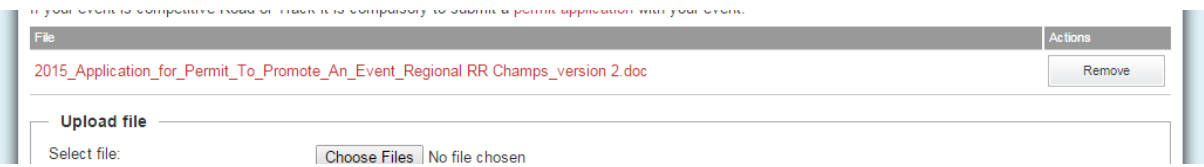

Click on the "Event Preview" button. This will bring up, in a new page, a preview of the event as it will appear on the BC website once approved. This page, although not live on the website, is fully interactive and you can navigate around the various event pages so that you can check that it looks as you expected and if you have missed any information.

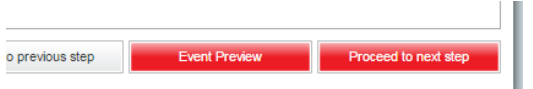

Once you are happy click on "Close" at the top of the page and you will return to the event set up. You can return to any of the event pages to correct or add information.

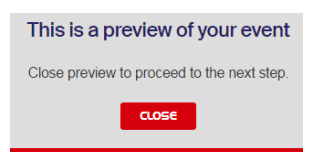

Select 'Proceed to next step'

#### Event Details Event Settings & Contact Info Add Races Add Documents Payment

#### **Page 5 – Payment**

Any fees payable for the event registration will be listed here with the card payment screen. The appropriate event registration fee will be automatically calculated by the system based upon the event classification added when creating the event.

Check that the Event Registration fee is correct. If not go back and check the event details you have selected and inputted.

You can leave the event on your dashboard if you need to check or obtain further details. The event will remain as a "Draft" until such time as you submit it. Whilst still in "Draft" status you can amend any of the details and information in the event by selecting "Manage Event".

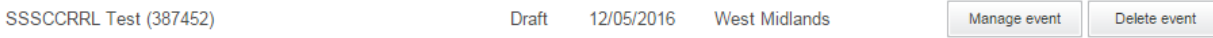

#### Do not submit your event, until you are happy with it and all information is included. Once submitted the information you can edit becomes more limited.

Once happy that your event is ready to submit, complete the card details and check that the address shown is correct for the card.

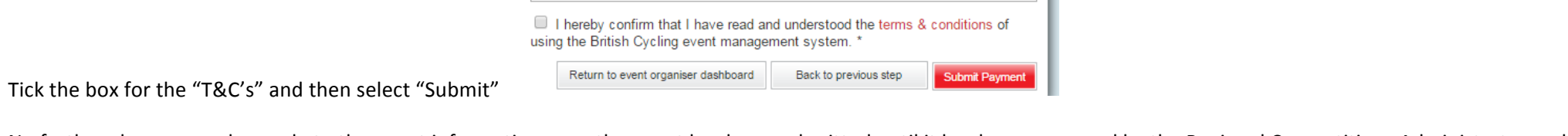

No further changes can be made to the event information once the event has been submitted until it has been approved by the Regional Competitions Administrator and the Event Development Officer. The status of the event will show as "Awaiting Regional Approval" and "Awaiting HQ Approval" respectively. You can therefore track who your event is with for approval.

Active

**MY EVENTS** 

Once the event has been approved and is live on the BC website, the status will change to "Active"

Once the event is on the website you can access the event information through the 'My events' button on the Organiser dashboard.

This is where you can access anything to do with the event. There is a lot of functionality to work with here; if anyone wants to know more on this then please get in touch.

Any further queries then contact your Regional Events Officer, Keith Evans on keithevan@britishcycling.org.uk or 07940 302073